**Erdélyi Magyar Műszaki Tudományos Társaság – EMT**

# **TTK 2021**

**XIV. Tudomány- és Technikatörténeti Konferencia**

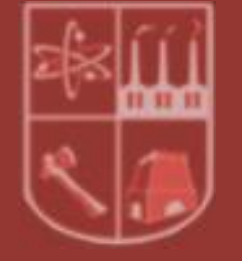

**2021. június 26., online**

# **Tisztelt Tudomány- és Technikatörténeti Konferencia résztvevő!**

A XIV. Tudomány- és Technikatörténeti Online Konferencia a Google Meet platform segítségével valósul meg. A konferencia megnyitójára, valamint az előadásokra az alábbi linkre kattintva lehet bejelentkezni.

# **http:/[/meet.google.com/pkj-khuv-nmf](https://meet.google.com/pkj-khuv-nmf)**

Ez a belépés – biztonsági okokból – nem történik automatikusan, mindaddig nem fog tudni belépni, amíg a csatlakozási kérelmét a szervezők közül valaki nem hagyja jóvá. Azért, hogy e jóváhagyást csak egyszer kelljen igényelnie, megkérjük, hogy az élő eseményhez való csatlakozás után a konferencia végégig NE lépjen ki a virtuális teremből.

## **Szíveskedjen belépni a virtuális szobába minimum 10 perccel a program kezdete előtt.**

#### **Figyelem!**

A Firefox, Microsoft Edge, Opera stb. böngészőkben a Google-Meet videokonferenciarendszer működése problémás lehet, ennek elkerülése érdekében **kérjük, hogy csak a Google Chrome internetböngészőt használja** mely letölthető innen: [https://www.google.com/intl/hu/chrome.](https://www.google.com/intl/hu/chrome/)

## **Kérjük, a bejelentkezés előtt ellenőrizze, hogy az alábbi technikai eszközei jól működnek!**

- az internetkapcsolat,
- a mikrofon, a hangszóró és a kamera.
- a prezentációhoz szükséges alkalmazás (powerpoint, prezi, google slides (dia), stb.

## **Sikeres konferenciát kívánunk!**

#### **A Google-Meet használata**

A platform használatával kapcsolatos információkat itt talál:<https://support.google.com/a/users/answer/9282720?hl=en>

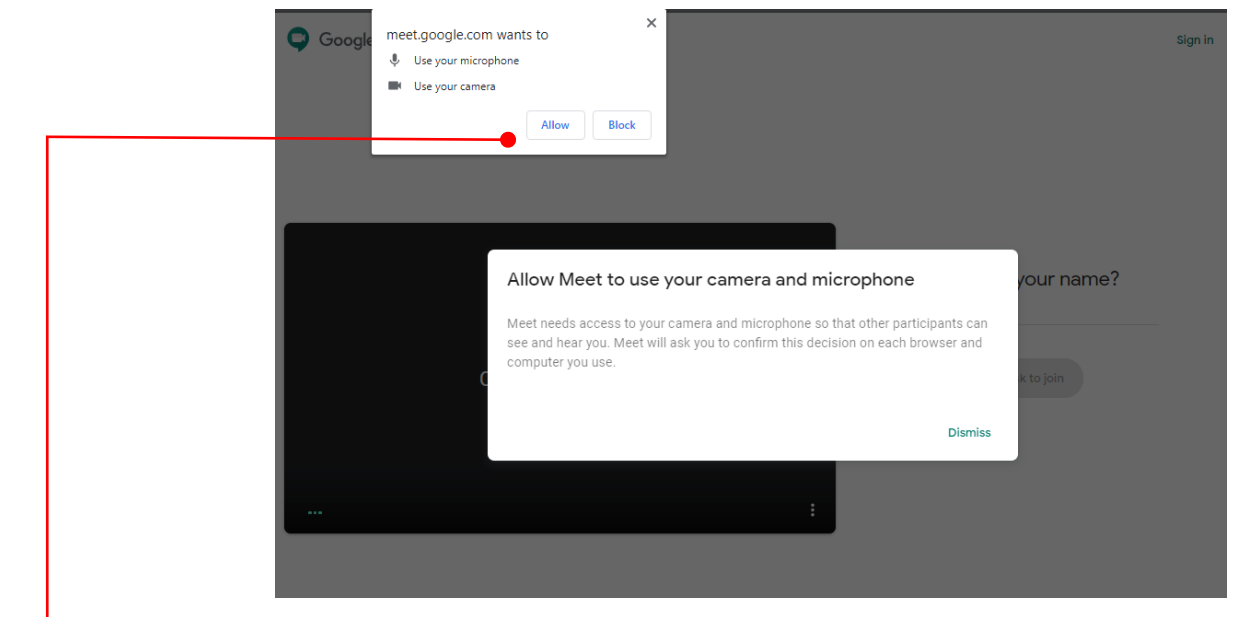

Amikor a rendszer arra kéri, hogy engedélyezze a kamerájához és mikrofonjához való hozzáférést, kattintson az **Allow / Engedélyezés** gombra. **Ha ezt az engedélykérést nem fogadja el, nem fogja tudni használni a mikrofonját/kameráját, esetleg csak miután újraindította a számítógépét!**

#### Erről bővebben: <http://support.google.com/hangouts/answer/3110347?co=GENIE.Platform%3DDesktop&hl=hu> [https://support.google.com/meet/answer/9302964?hl=hu&ref\\_topic=7294099](https://support.google.com/meet/answer/9302964?hl=hu&ref_topic=7294099)

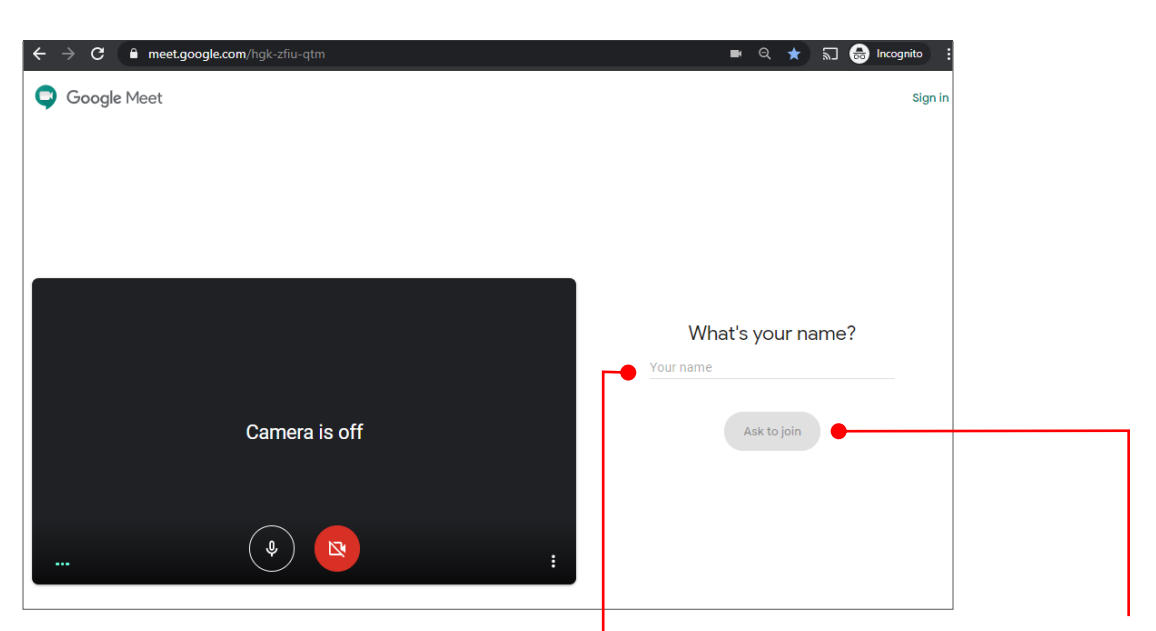

Ha nem az aktív Google-fiókját használja, akkor írja be a nevét a Your name / Az ön neve részhez, majd kattintson az **Ask to join** / **csatlakozás kérése** gombra.

Google felhasználóként máris a **Csatlakozás kérése** gombot fogja látni

Készen áll a csatlakozásra? Csatlakozás kérése **(F)** Prezentálás

Mindaddig nem fog tudni belépni, amíg a csatlakozási kérelmét a szervezők közül valaki nem hagyja jóvá

A belépés után az alábbi felületet láthatja:

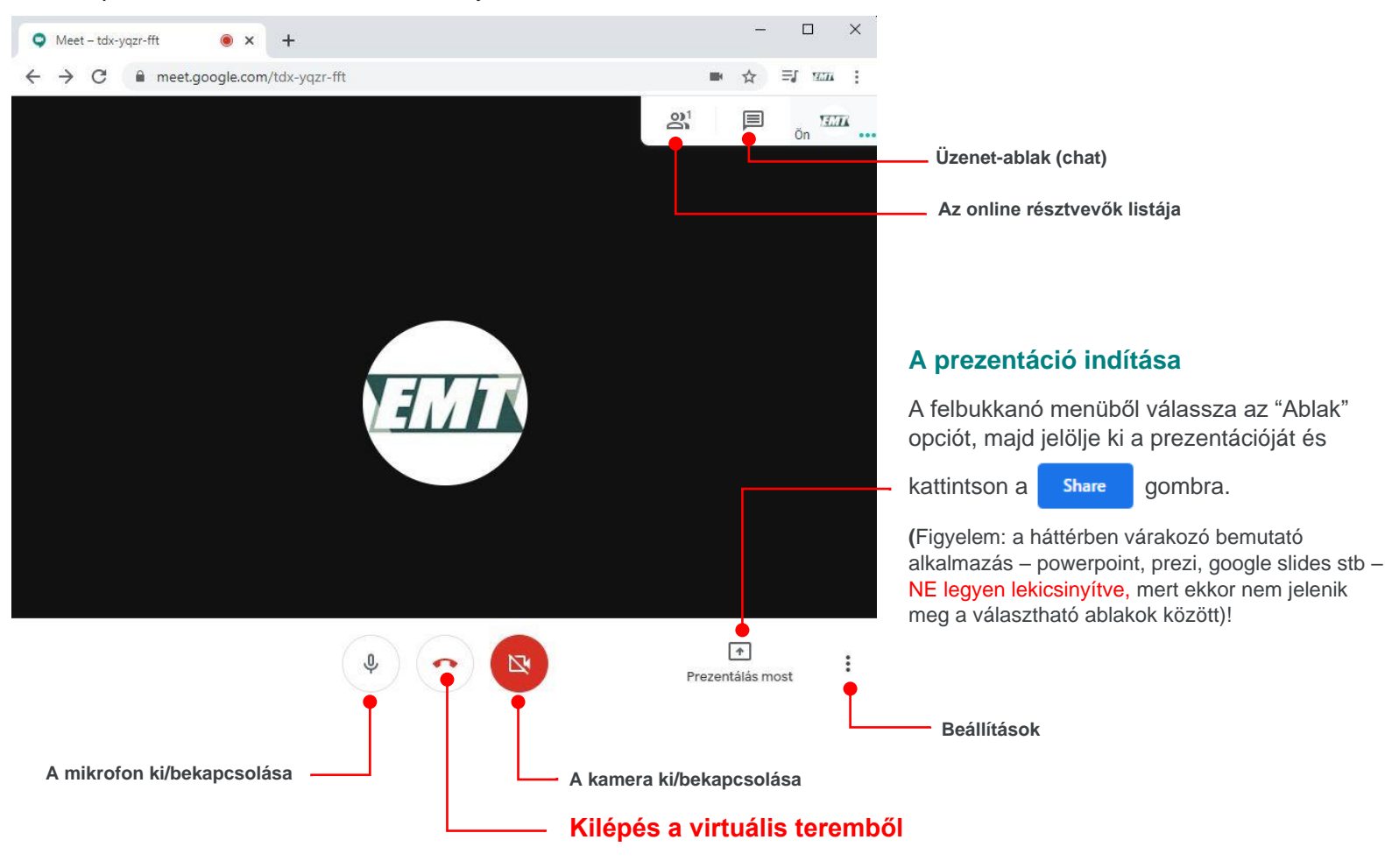

**A prezentációja végén** (a billentyűzete bal felső sarkában található) **ESC gombbal lépjen ki a teljes képernyős vetítési módból**, ekkor lehetősége lesz újra látni a képernyő alján húzódó windows tálcát. Itt kattintson a Google Chrome ikonra, hogy visszatérhessen a konferencia virtuális felületére, majd szüntesse meg a képernyője megosztását az alul látható kék színű **Stop sharing / megosztás leállítása** gombbal.

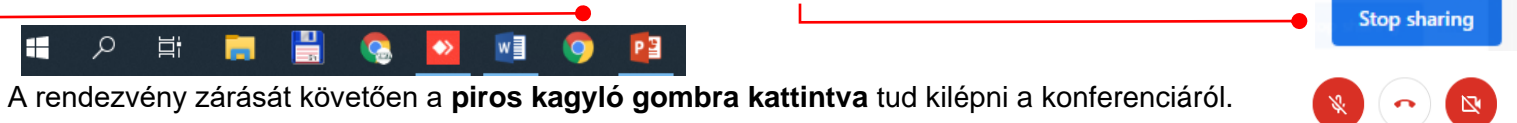

**Megjegyzés:** elképzelhető, hogy Ön már az új – hetek óta bevezetés alatt álló – Google Meet felülettel találkozik, melyen bizonyos, eddig a felület jobb felső sarkában levő ikonok, gombok helyét átcsoportosították az alsó, immáron fekete színű sáv közepére. Ebben az esetben is, a kellő hozzárendelések mellett, használni tudja a fent ismertetett információkat

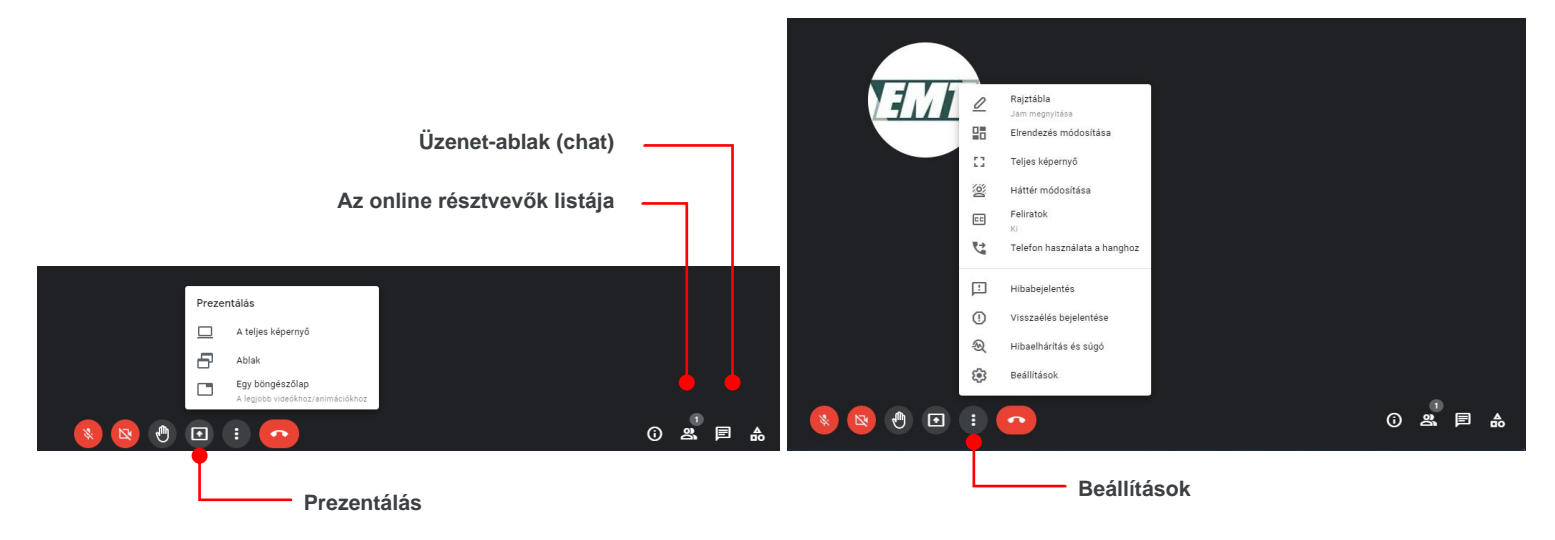